# D-Link **Quick Installation Guide**

This product works with the following operating system software: Windows XP, Windows 2000, Windows Me, Windows 98SE

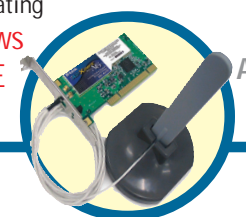

# **DWL-AG520**

Air Xpert™ Tri-Mode Dualband<br>Wireless PCI Adapter

### **Before You Begin**

You must have at least the following:

- A desktop computer with an available PCI 2.2, 32-bit, 3.3 volt PCI slot
- At least a 500 MHz processor and 128MB of memory
- An 802.11a, 802.11b or 802.11g Access Point (for Infrastructure Mode) or another 802.11a, 802.11b, or 802.11g wireless adapter (for Ad-Hoc; Peer-to-Peer networking mode.)

## **Check Your Package Contents**

These are the items included with your DWL-AG520 purchase:

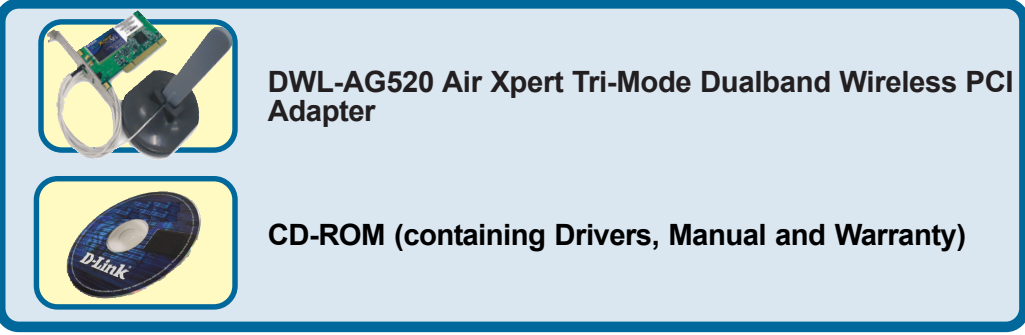

If any of the above items are missing, please contact your reseller.

# **Insert the D-Link CD Into Your Desktop PC**

#### **Turn on the computer** and **Insert** the **D- Link Air Xpert DWL-AG520 Driver CD** in the CD-ROM drive.

The step-by-step instructions that follow are shown in **Windows XP**. The steps and screens are similar for the other Windows operating systems

 **Do NOT install the DWL-AG520 Wireless PCI Adapter into your computer before installing the driver software from the D-Link CD!**

©2003 D-Link Systems, Inc. All rights reserved. Trademarks or registered trademarks are the property of their respective holders. Software and specifications subject to change without notice. DWL-G520 03072003

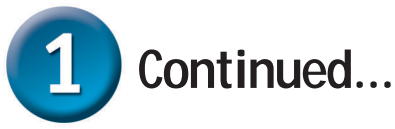

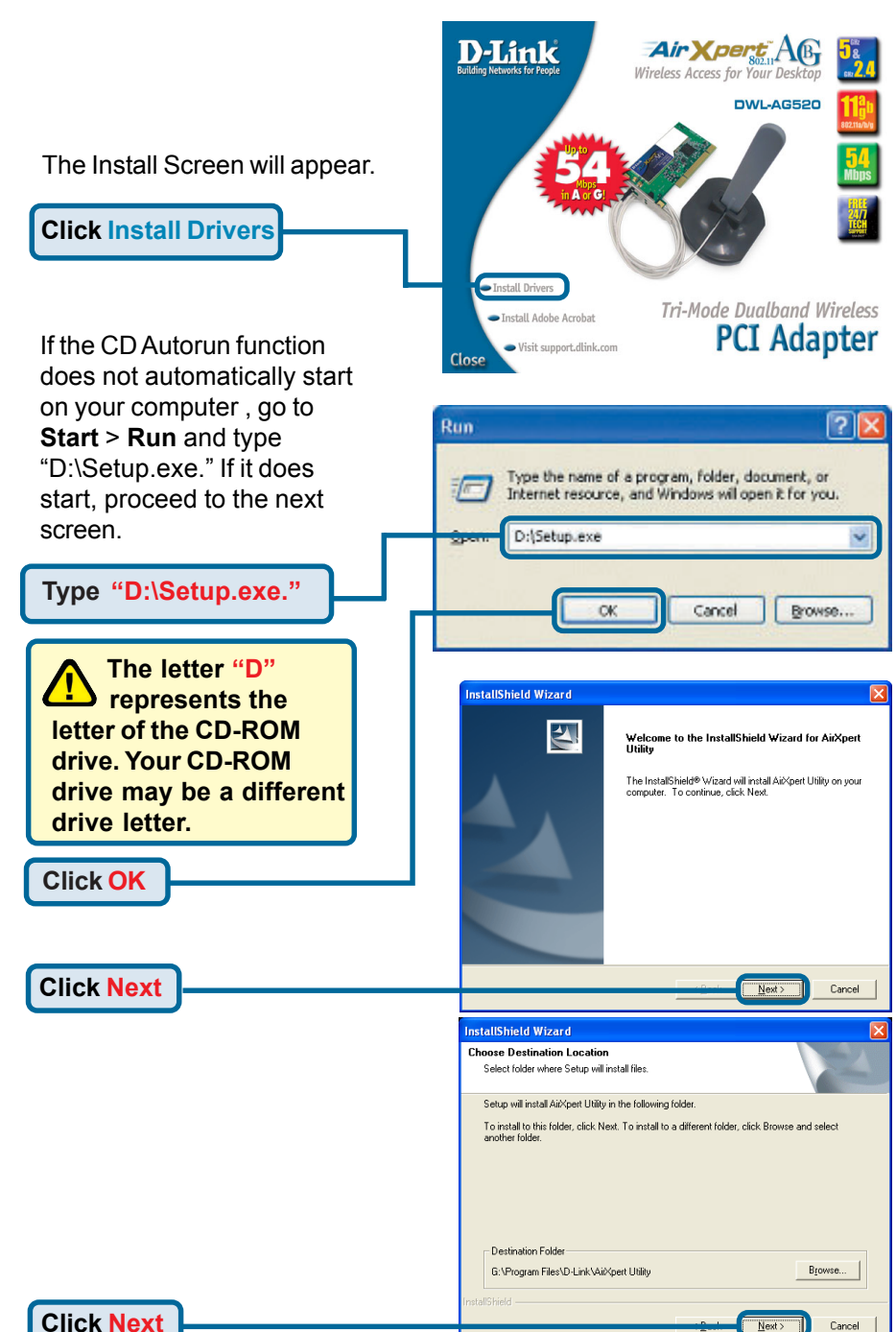

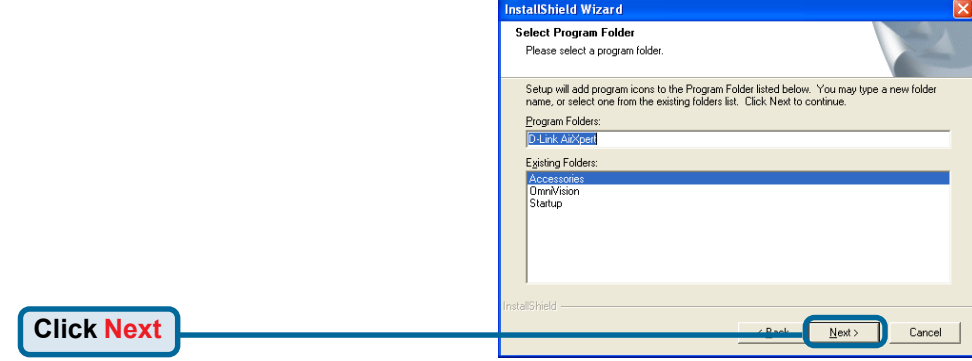

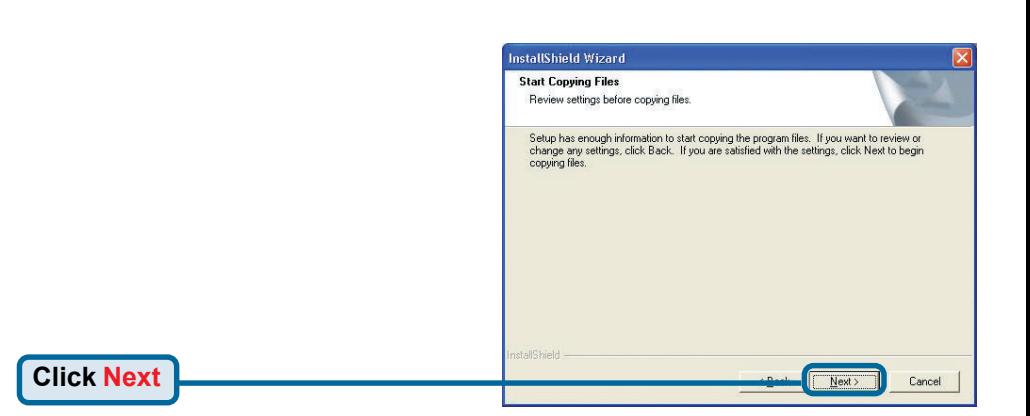

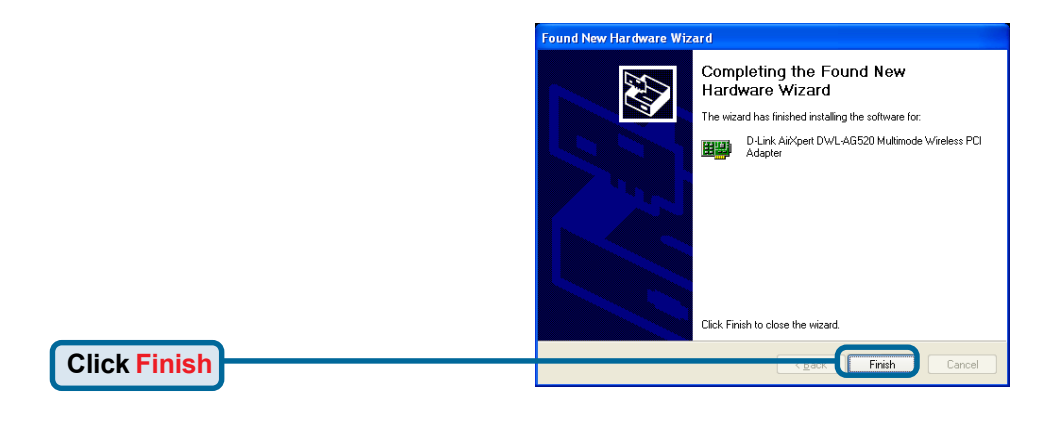

### **Shut down your computer**

#### **Installing the DWL-AG520 Wireless PCI**  $\bf{2}$ **Adapter in Your Computer**

**A**. Make sure to turn off your computer and unplug the power cord before you begin. Remove the back or side cover of the computer.

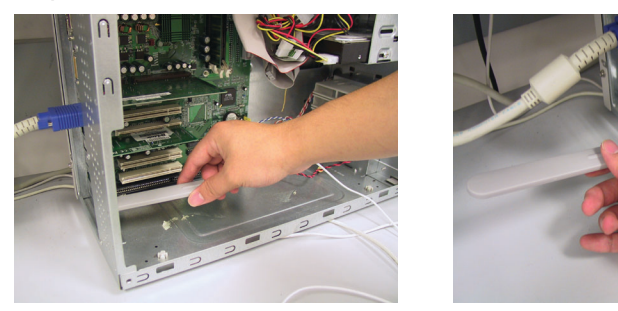

- **B**. Carefully guide the DWL-AG520's antenna through the PCI bracket opening adjacent to the PCI slot you intend to use for the DWL-AB520.
- **C.** Install the DWL-AG520 carefully, and firmly set it into the available PCI slot (which is typically white or cream-colored).
- **D.**Secure the DWL-AG520's back panel bracket with its mounting screw.
- **E.** Replace the computer's cover.

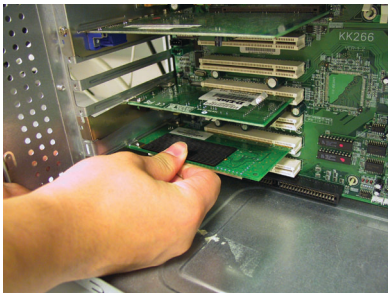

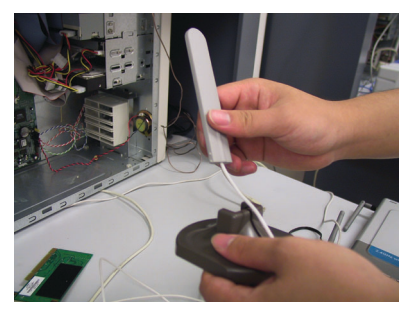

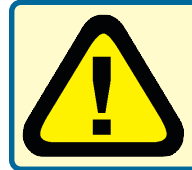

To avoid damage caused by static electricity, make sure to properly ground yourself by first touching a metal part of your computer to discharge any static electricity before working with the DWL-AG520.

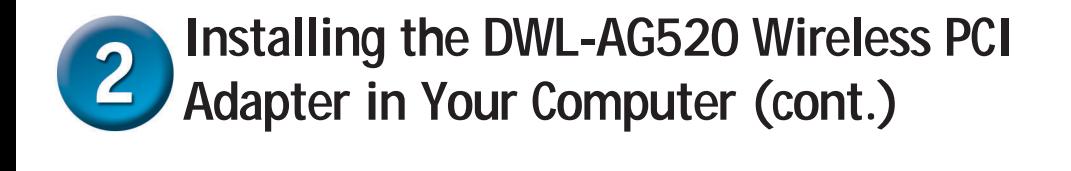

**F.** Gently connect the antenna to the antenna stand.

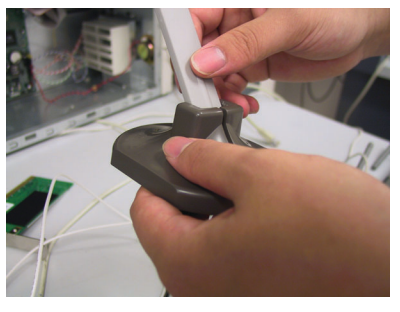

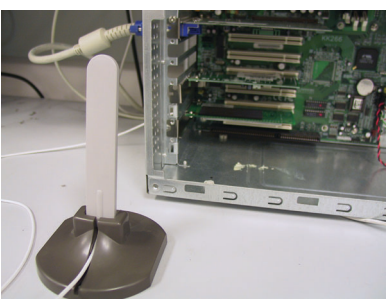

#### **G.** Finished!

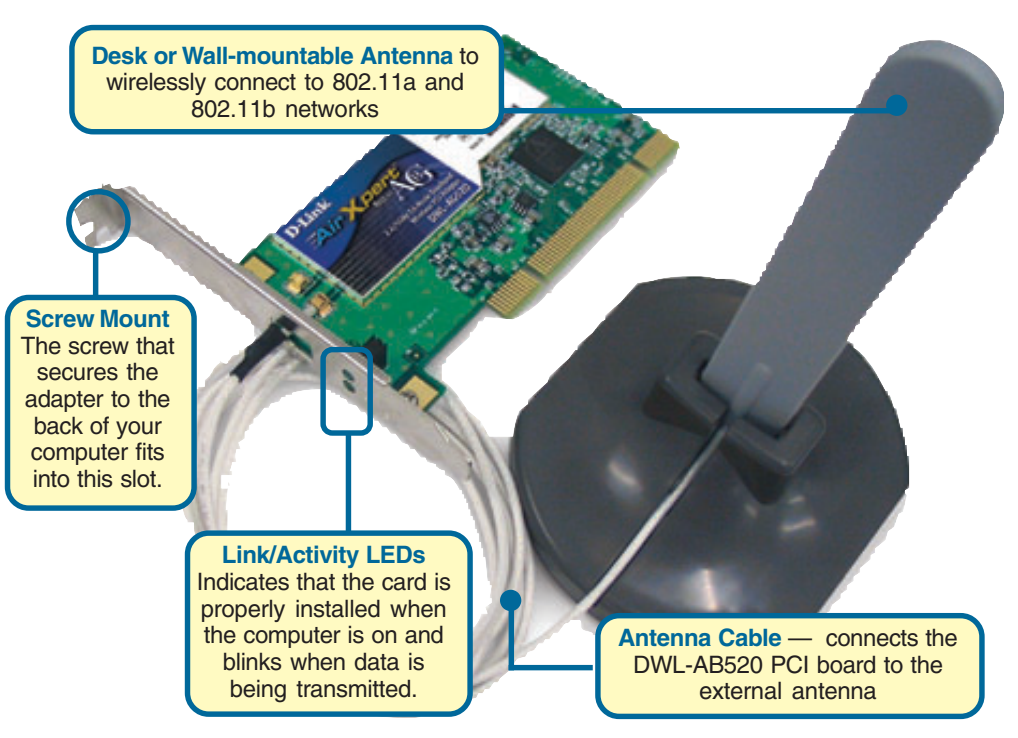

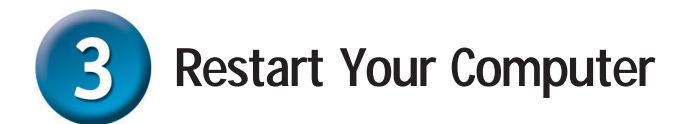

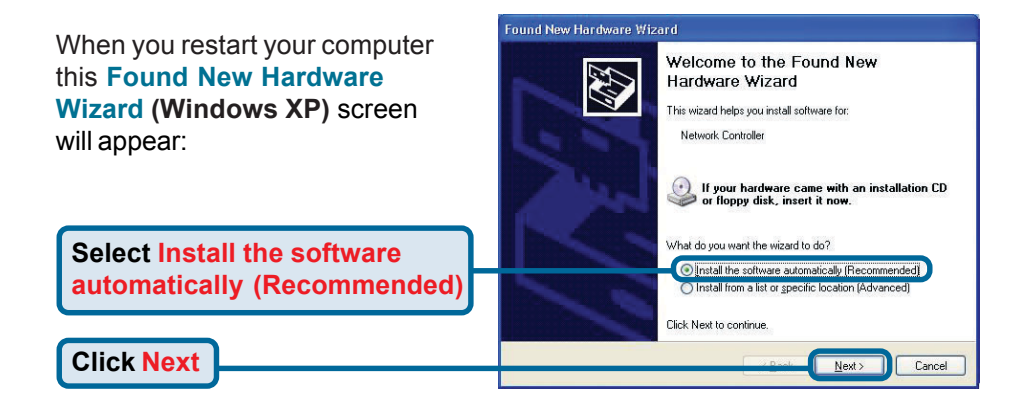

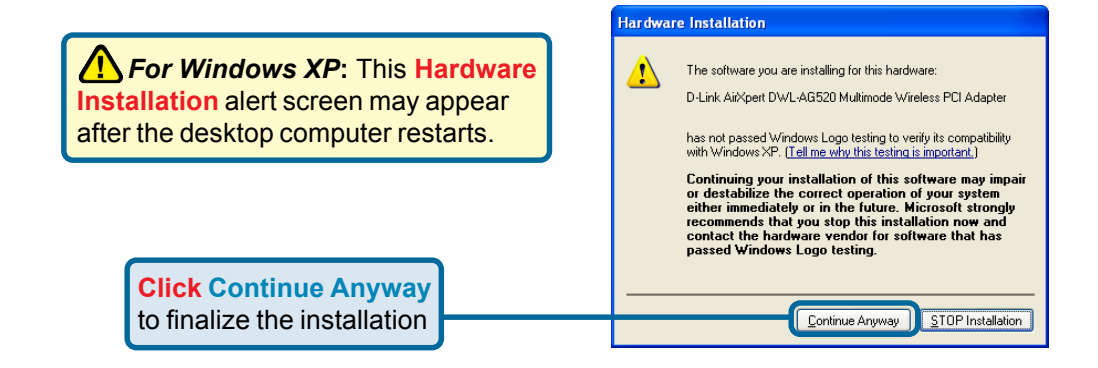

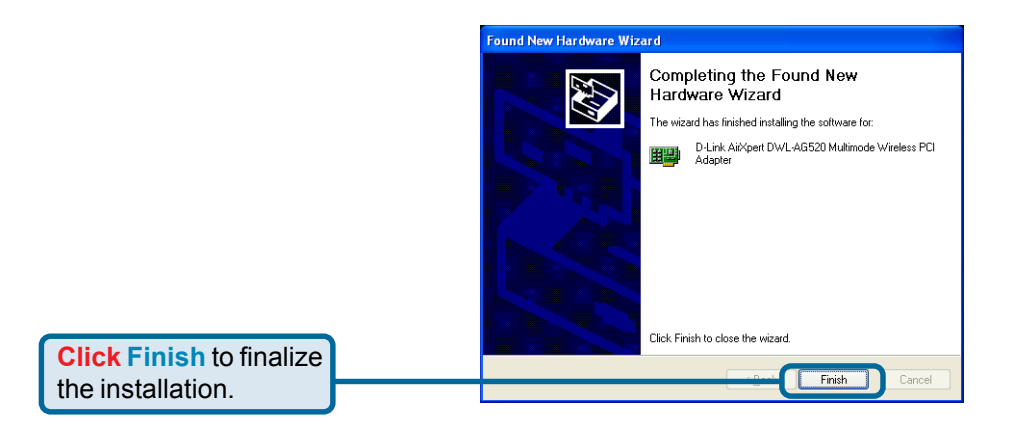

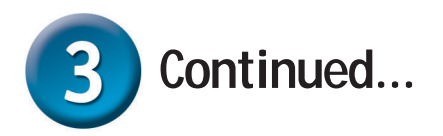

**For Windows 2000,** this **Digital Signature Not Found** screen may appear after your computer restarts.

**Click Yes** to finalize the installation.

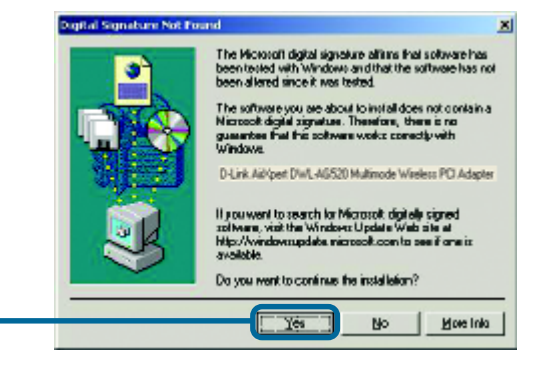

 **The D-Link driver software for this device is undergoing Windows Logo testing. Microsoft certification is pending.**

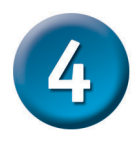

## **Your Installation is Complete!**

After you've continued in Windows 2000, Me, or 98SE, the D-Link *Air* Xpert DWL-AG520 **Configuration Utility** will automatically start and the utility icon will appear in the bottom right hand corner of the desktop screen (systray). **If this icon appears GREEN, then you have successfully installed the DWL-AG520, are connected to a wireless network and are ready to communicate!**

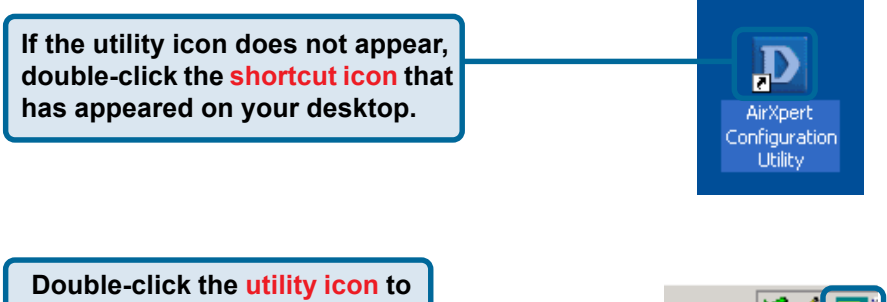

**use the configuration utility.**

### **Appendix**

For Windows XP, if you wish to use the AirXpert utility, please do the following steps.

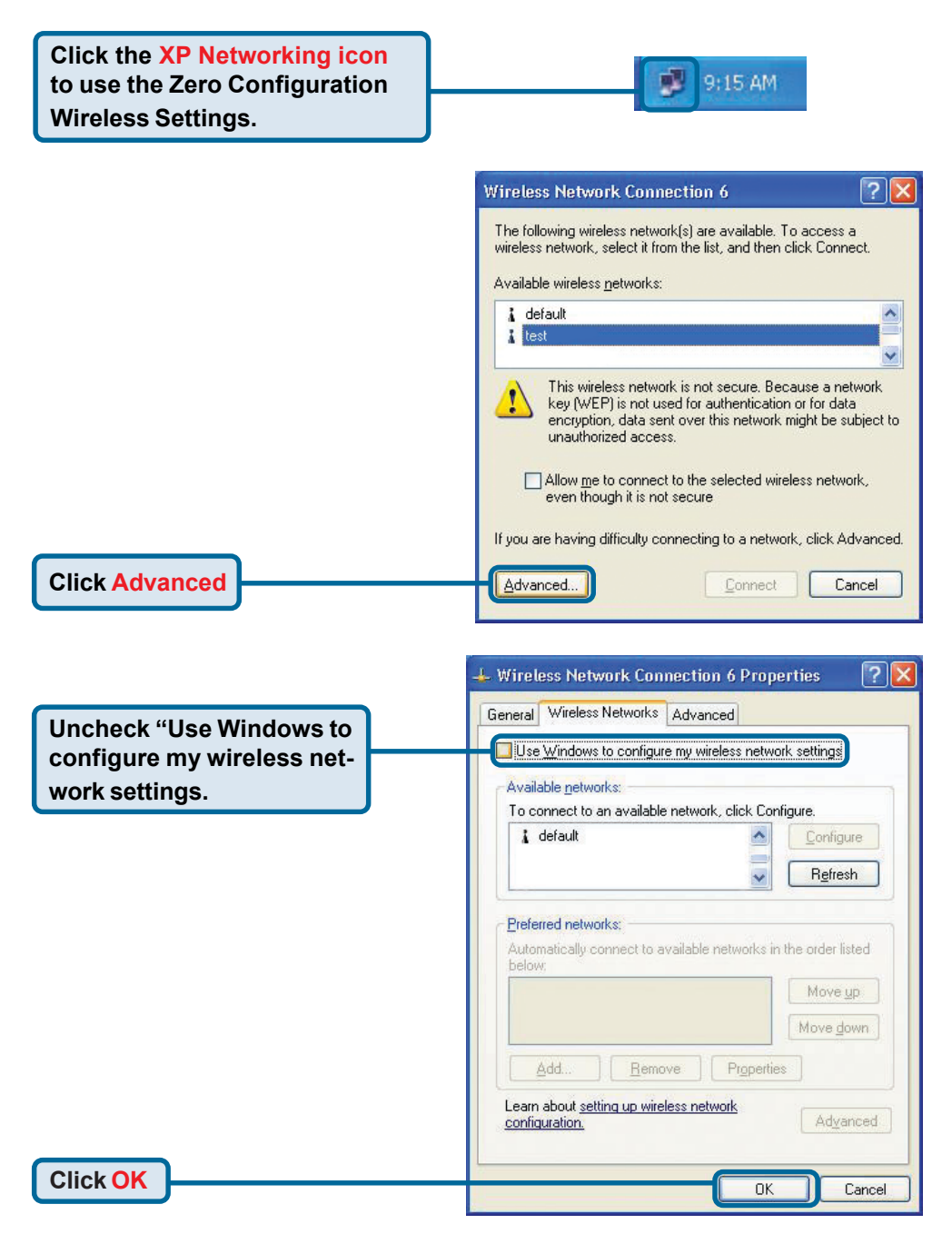

## **Appendix (Continued) Using the Configuration Utility**

**A. Status:** Displays the MAC Address of the Access Point that is associated with the DWL-AG520.

**B. SSID:** The Service Set Identifier is the name assigned to the wireless network. The factory SSID setting is set to **default**.

**C. Frequency:** Displays the current frequency used by the adapter.

**D. Wireless Mode:** The factory setting is set to Infrastructure. Ad-Hoc mode is used for peer-to-peer networking.

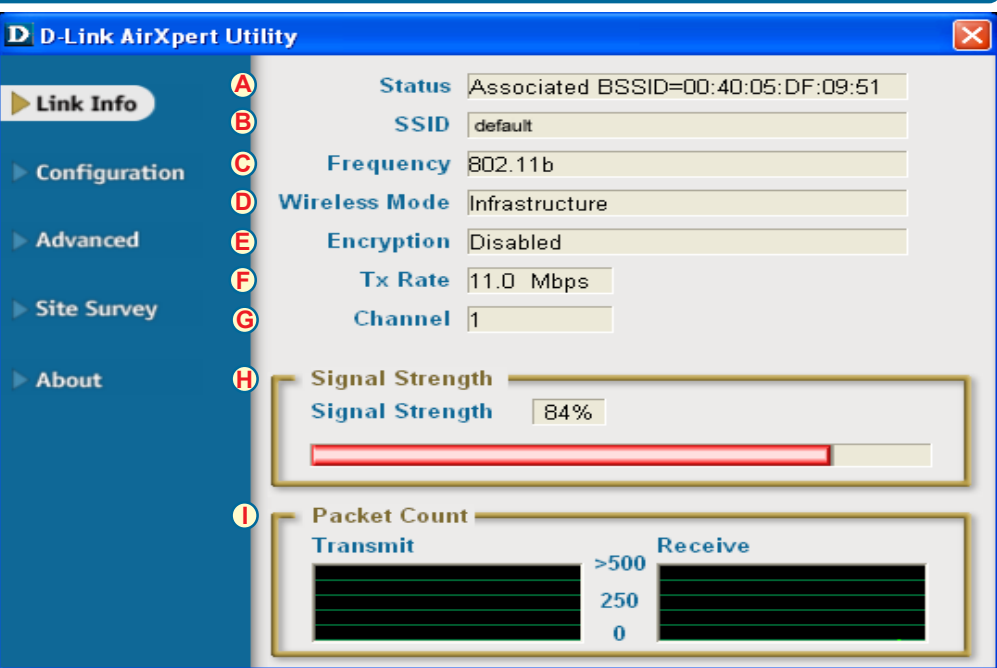

**E. Encryption:** Displays the current encryption status of the wireless connection.

**F. TxRate:** The default setting is **Auto**; meaning, TxRate settings are automatically determined by the DWL-AG520 depending on the distance from the access

**G. Channel:** Displays the channel information. By default, the channel is set to 6. Please note that the DWL-AG520 will automatically adjust channel depending on the Access Point.

**I. Packet Count:** Graphically displays the statistics of data transmitted and received.

point. **H. Signal Strength:** Displays the Link Quality for the DWL-AG520 wireless connection to the access point. The Signal Strength represents the wireless signal between the access point and the DWL-AG520. The percentage coincides with the graphical bar.

**J. SSID:** The Service Set Identifier is the name assigned to the wireless network. The factory SSID setting is set to **default**. Make changes here to match the SSID on existing Wireless Router or Access Point.

**K. Wireless Mode:** The factory setting is set to **Infrastructure**. Ad-Hoc mode is used for peer-to-peer networking.

**L. Data Encryption:** The default setting is set to **Disabled**. The adapter supports WEP and AES when encryption is enabled.

#### **D** D-Link AirXpert Utility

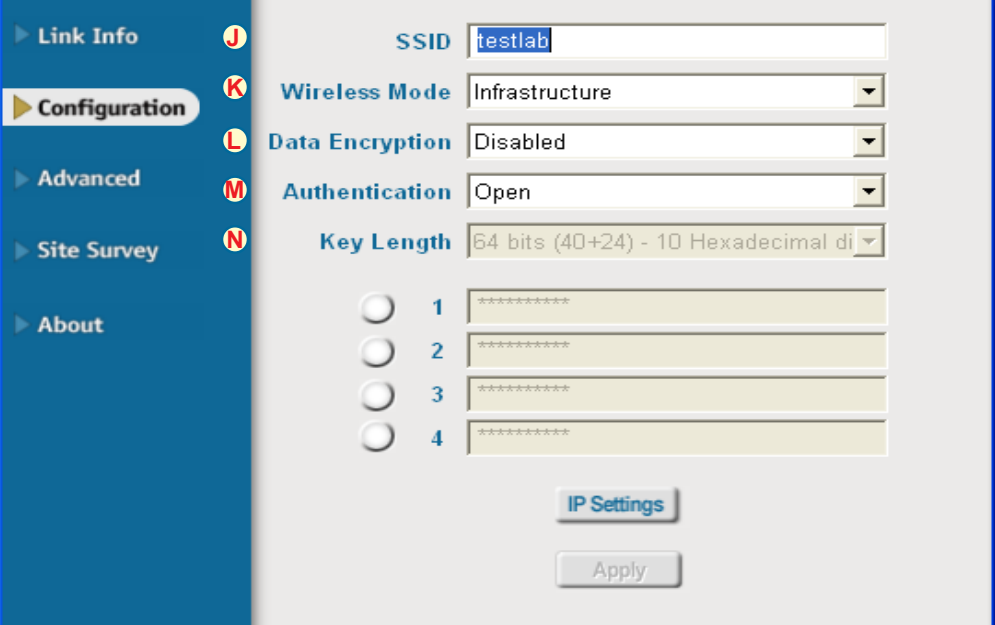

**M. Authentication:** You can specify the authentication mode for the wireless network. The default setting is set to **Open Authentication**.

**N. Key Length:** When encryption is enabled, you will have the option to specify the level and key format of the encryption used. Select the appropriate Key Index : 1-4 and enter ACSII or hexadecimal digits in the appropriate field.

### **Notes**

### **Technical Support**

You can find software updates and user documentation on the D-Link website.

D-Link provides free technical support for customers within the United States and within Canada for the duration of the warranty period on this product.

U.S. and Canadian customers can contact D-Link technical support through our website, or by phone.

#### **Tech Support for customers within the United States:**

*D-Link Technical Support over the Telephone:* (877) 453-5465 24 hours a day, seven days a week.

*D-Link Technical Support over the Internet:* http://support.dlink.com email:support@dlink.com

#### **Tech Support for customers within Canada:**

*D-Link Technical Support over the Telephone:* (800) 361-5265 Monday to Friday 8:30am to 9:00pm EST

#### *D-Link Technical Support over the Internet:*

http://support.dlink.ca email:support@dlink.ca

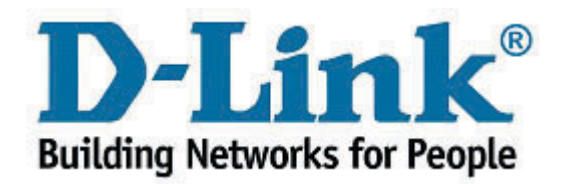